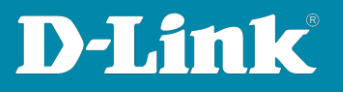

# **HowTo: VLAN mit Trunk (=Tagged Ports) Beispielkonfiguration**

Mit folgender Beispielkonfiguration wird erklärt, wie bestimmte Ports auf den DGS-3130 und DGS-1510 Switchen zu VLANs zugewiesen werden und ein VLAN Trunk zwischen den Switchen konfiguriert wird.

### **Kurze Einleitung über VLANs:**

- Klassische VLANs werden Port basiert konfiguriert z.B. Port 1 in VLAN 10, Port 2 in VLAN 20, etc…
- Mit VLANs ist es möglich mehrere Netze zu trennen die z.B. an einem Switch angeschlossen sind.
- Mit Hilfe von Tagged Ports (in diesem Beispiel ein VLAN Trunk) können Ethernet Frames aus unterschiedlichen VLANs über eine Leitung, z.B. zwischen zwei Switchen, übertragen werden.

### **Beispiel:**

- PC 1 im VLAN 10 darf nur mit PC 2 im VLAN 10 kommunizieren und umgekehrt.
- PC 1 im VLAN 20 darf nur mit PC 2 im VLAN 20 kommunizieren und umgekehrt.
- Zwischen Switch 1 und Switch 2 wird ein Trunk (Tagged Ports) konfiguriert.
- Über den Trunk auf Port 10 werden alle VLANs übertragen.

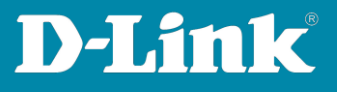

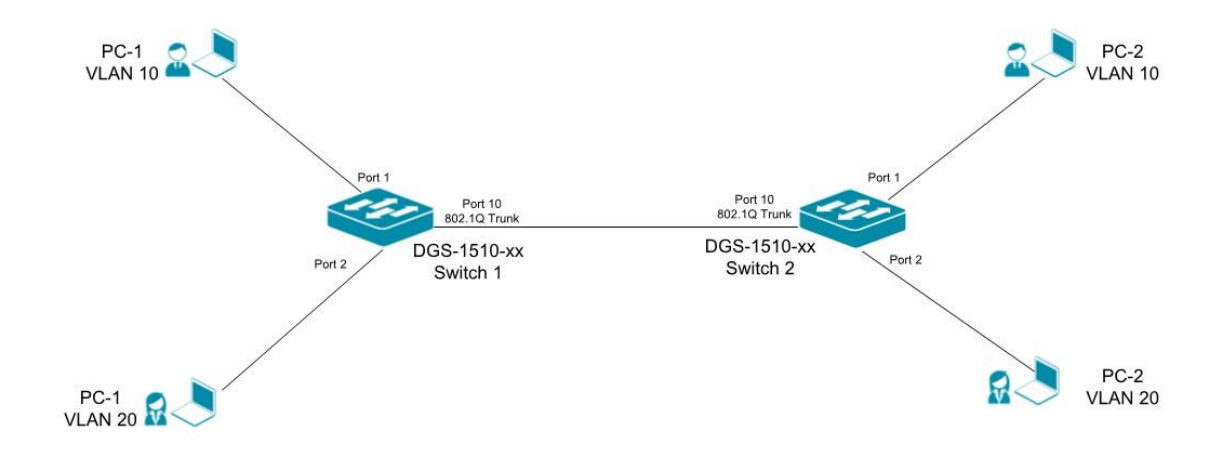

### **Vorbereitung:**

- Der DGS-3130 oder DGS-1510 hat im Auslieferungszustand die Standard IP-Adresse 10.90.90.90 /8.
- Der DGS-3130 hat weder Passwort noch Benutzernamen und beim Login können die Felder leer gelassen werden.
- Beim DGS-1510 sind Benutzername und Passwort "admin".
- Bitte ändern Sie bei der Ersteinrichtung die Benutzerdaten und die IP-Adresse passend zu der Umgebung in der Sie eingerichtet werden sollen. Schlagen Sie bitte im Handbuch die Vorgehensweise für Ihr Gerät nach, unter <https://ftp.dlink.de/dgs/dgs-3130/documentation/> oder <https://ftp.dlink.de/dgs/dgs-1510/documentation/> .
- Installieren Sie bitte das aktuelle Firmware Upgrade für Ihren Switch unter [https://ftp.dlink.de/dgs/dgs-3130/driver\\_software/](https://ftp.dlink.de/dgs/dgs-3130/driver_software/) oder [https://ftp.dlink.de/dgs/dgs-1510/driver\\_software/](https://ftp.dlink.de/dgs/dgs-1510/driver_software/)

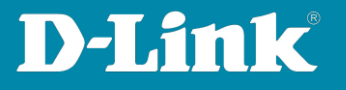

## **Einrichtung anhand des DGS-1510**

1. Der DGS-1510 wird über einen Ethernet Port angeschlossen und eine IP-Adresse wird konfiguriert und L3 Functions > IPv4 Schnittstelle.

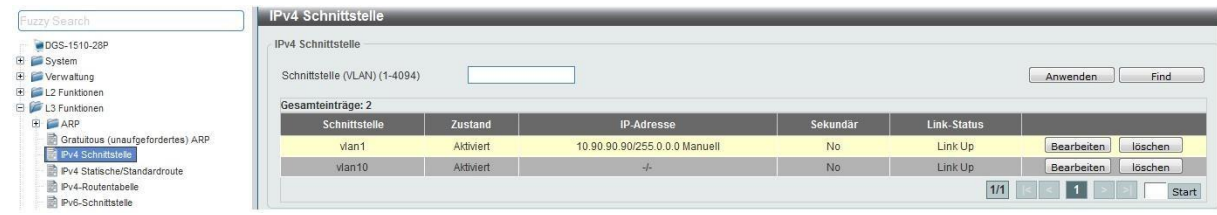

2. Legen Sie unter L2 Functions > VLAN > 802.1Q VLAN zwei VLANs, VID 10 und VID 20, für die Clients an.

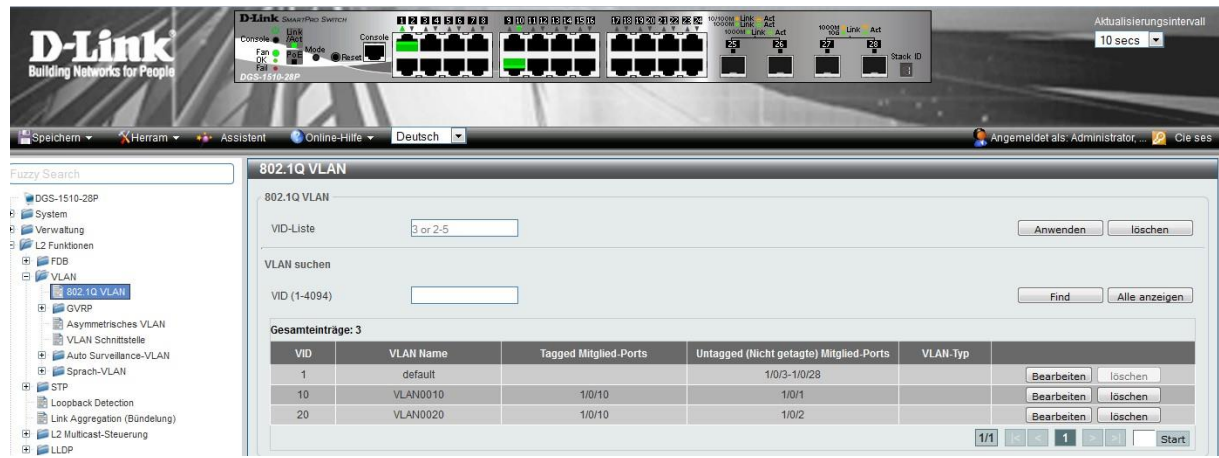

3. Weisen Sie den Port 1 zu VLAN 10 und Port 2 zu VLAN 20 zu.

![](_page_2_Picture_51.jpeg)

![](_page_3_Picture_1.jpeg)

4. Konfigurieren Sie Port 10 als Trunk Port (=Tagged Port).

![](_page_3_Picture_59.jpeg)

5. Um die Einstellungen zu speichern, klicken Sie bitte links in der horizontalen Navigationsleiste auf "Speichern" und im Untermenü auf "Konfiguration speichern". Bestätigen Sie bitte mit dem Knopf "Anwenden".

![](_page_3_Picture_60.jpeg)

6. Konfigurieren Sie bitte Schritte 1 – 5 auf dem zweiten Switch.

Die Bespiel-Konfiguration ist fertig eingerichtet. Es sind zwei voneinander unabhängige Netze geschaffen worden, welche über eine Leitung zwischen z.B. zwei Gebäuden Daten übertragen können.